# Instrucţiuni de utilizare RMx621 / FML621

Modul PROFINET ("Cuplaj PROFINET") de la V3.03.01 Conectarea RMx621 / FML621 la PROFINET prin interfaţa serială RS485 cu un modul extern (comunicator HMS AnyBus pentru dispozitiv PROFINET)

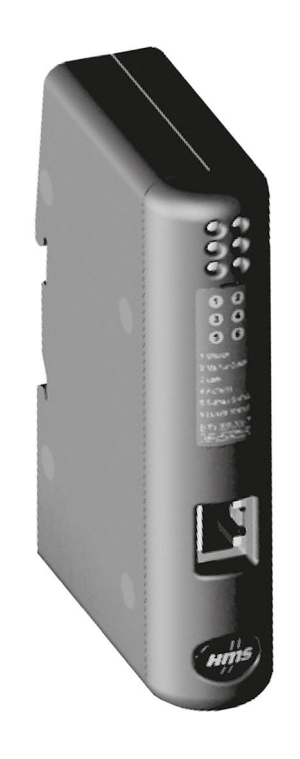

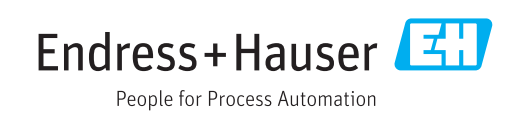

# **Cuprins**

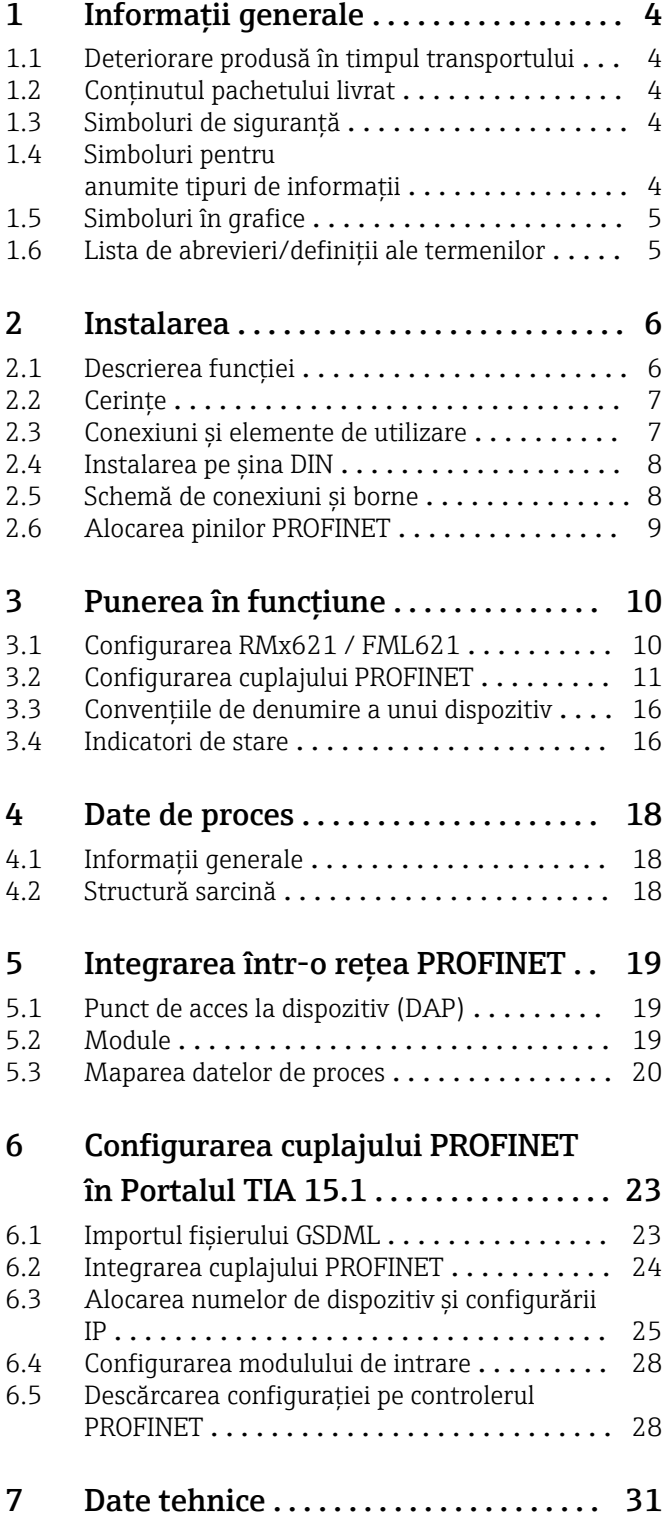

# <span id="page-3-0"></span>1 Informaţii generale

#### 1.1 Deteriorare produsă în timpul transportului

Anunţaţi imediat expeditorul şi furnizorul de marfă.

### 1.2 Conţinutul pachetului livrat

- Aceste instructiuni de operare
- Modulul PROFINET cu comunicator HMS AnyBus pentru dispozitiv PROFINET
- Cablu serial de conectare la RMx621 / FML621
- CD-ROM cu fişier GSDML şi fişiere bitmap

Anunţaţi imediat furnizorul dacă lipsesc piese!

#### 1.3 Simboluri de siguranţă

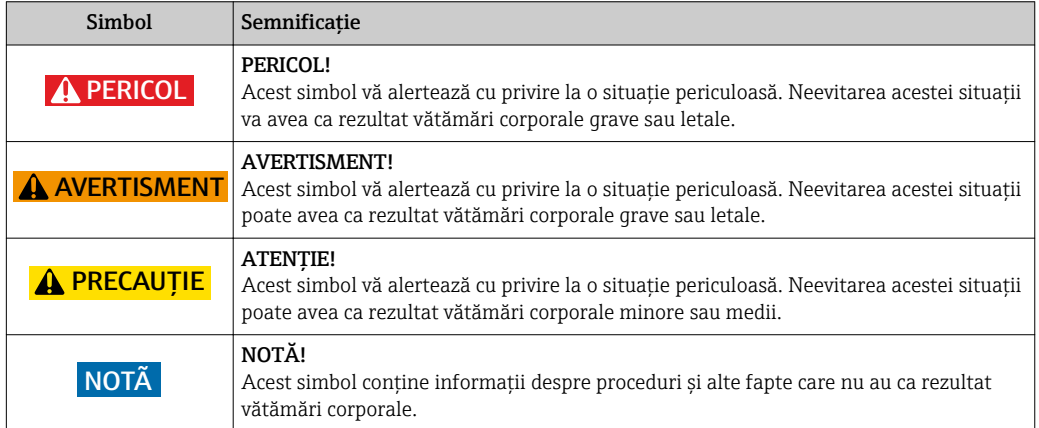

# 1.4 Simboluri pentru anumite tipuri de informații

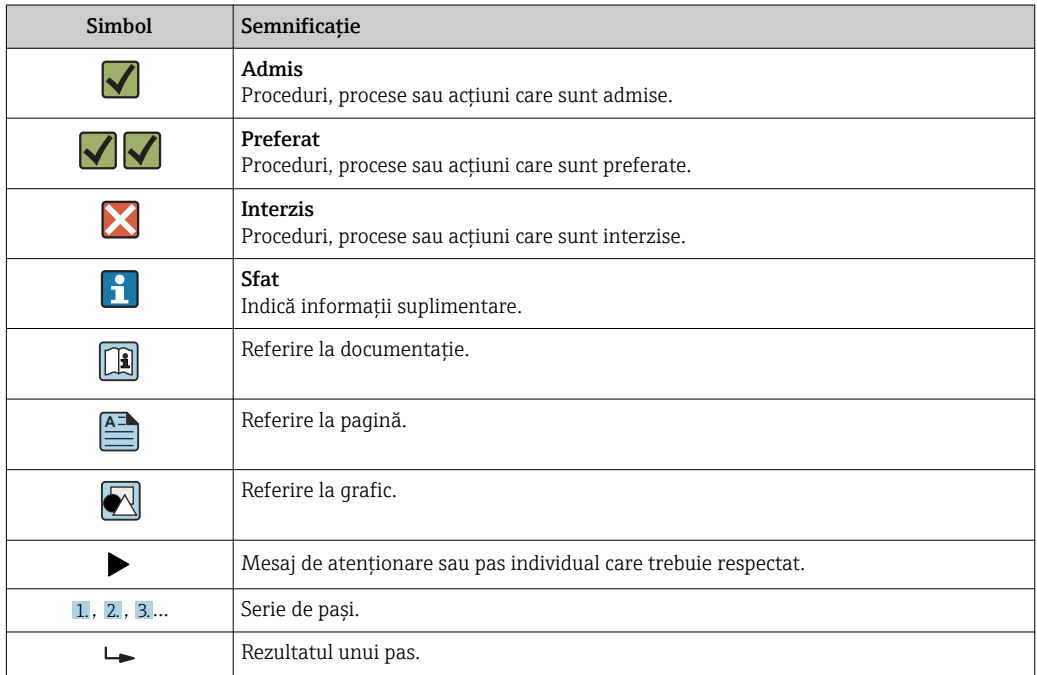

<span id="page-4-0"></span>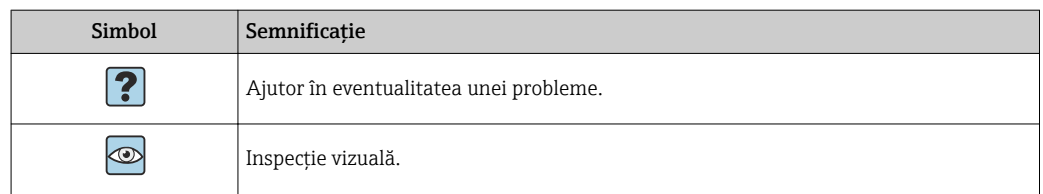

#### 1.5 Simboluri în grafice

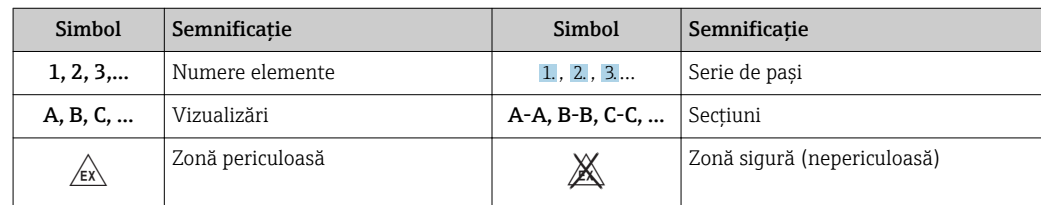

#### 1.6 Lista de abrevieri/definiţii ale termenilor

#### Cuplaj PROFINET

În textul următor, termenul "cuplaj PROFINET" este utilizat pentru a face referire la modulul extern PROFINET cu comunicator HMS AnyBus pentru dispozitivul PROFINET.

#### Controler PROFINET

Toate unităţile, precum PLC-urile şi plăcile de conectare PC care îndeplinesc o funcţie master PROFINET sunt denumite controlere PROFINET.

# <span id="page-5-0"></span>2 Instalarea

#### 2.1 Descrierea funcției

Conexiunea PROFINET este realizată utilizând un cuplaj PROFINET extern. Modulul este conectat la interfaţa RS485 (RxTx1) a RMx621 / FML621.

Cuplajul PROFINET acționează ca un coordonator în direcția RMx621 / FML621 și citește permanent valorile de proces pentru memoria sa tampon.

În directia PROFINET, cuplajul PROFINET îndeplineste functia unui dispozitiv PROFINET și face ca valorile de proces tamponate să fie disponibile pe magistrală la cerere (schimb de date ciclic).

Pentru structură, consultaţi următorul grafic.

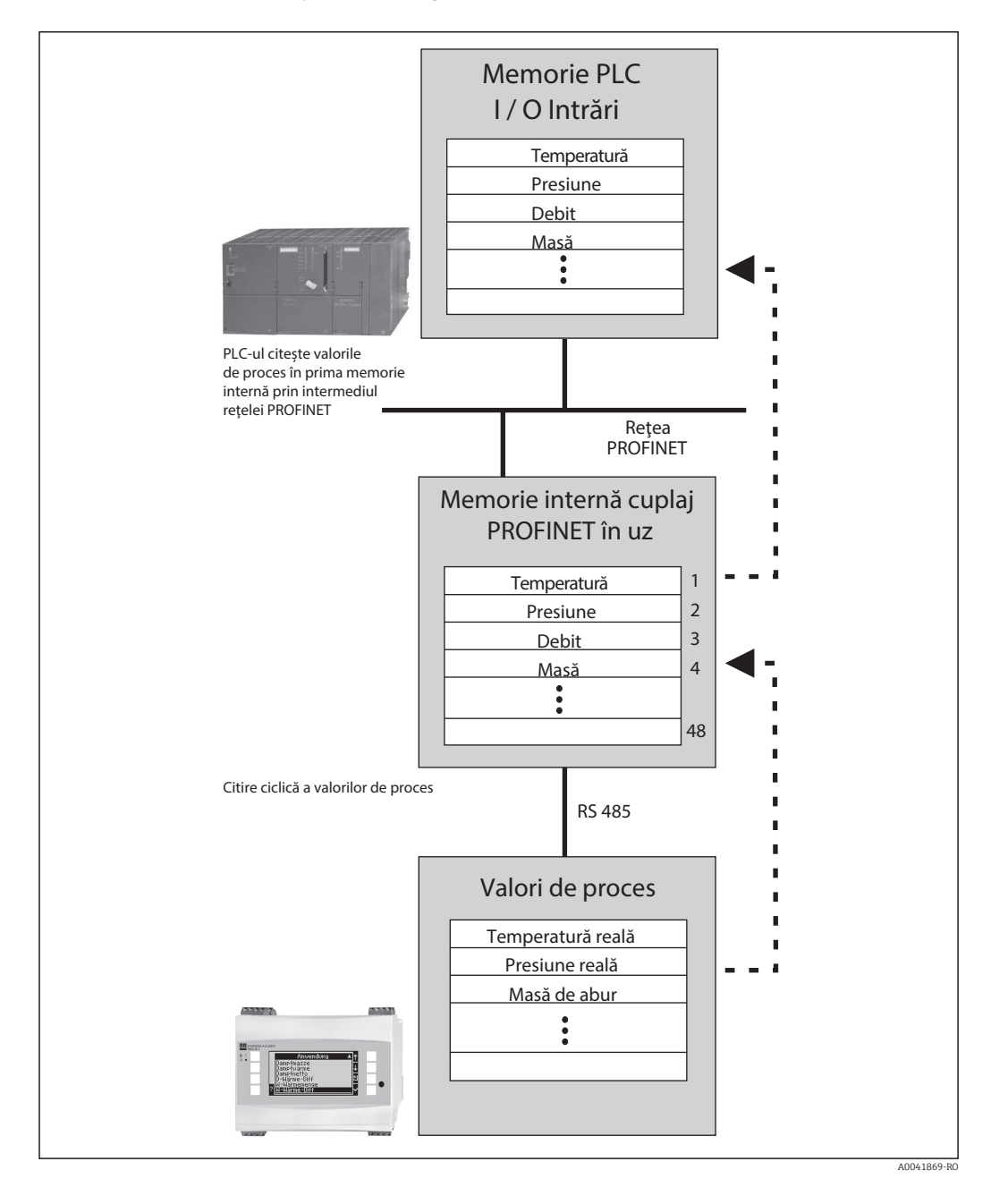

### <span id="page-6-0"></span>2.2 Cerinţe

Opţiunea PROFINET este disponibilă pentru RMx621 cu versiunea de firmware V 3.09.00 şi versiunile ulterioare, iar pentru FML621, cu versiunea de firmware V1.03.00 şi versiunile ulterioare.

# 2.3 Conexiuni și elemente de utilizare

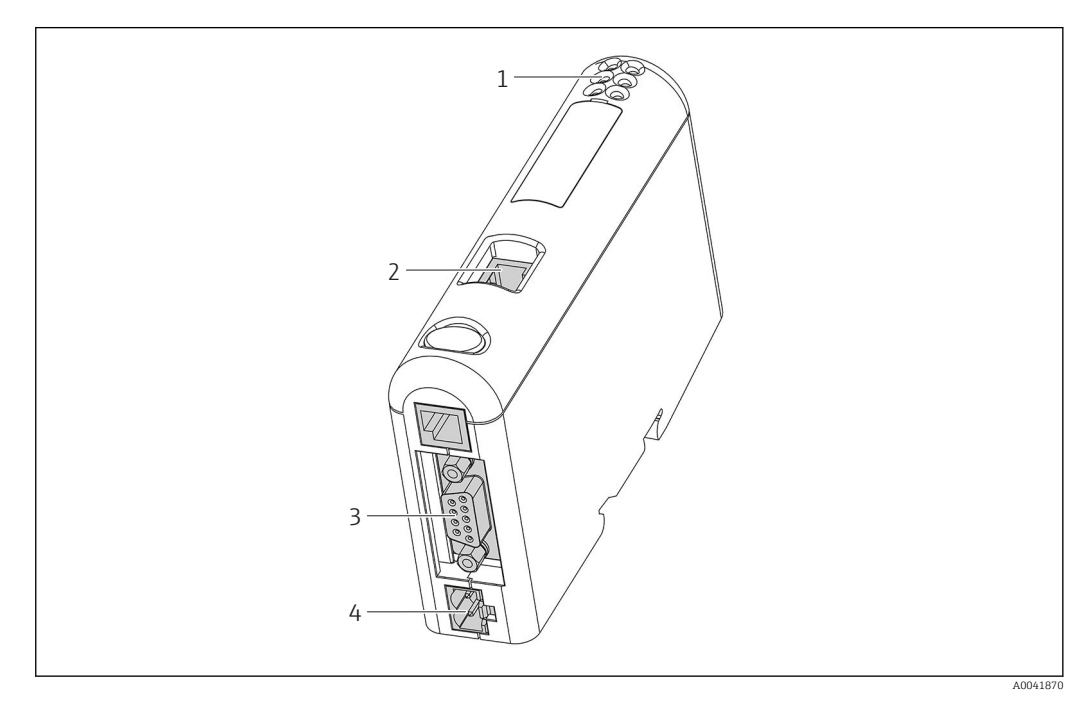

- *1 LED-uri de stare*
- *2 Conexiune Fieldbus*
- *3 Conexiune RMx621, FML621*
- *4 Conexiune pentru tensiunea de alimentare*

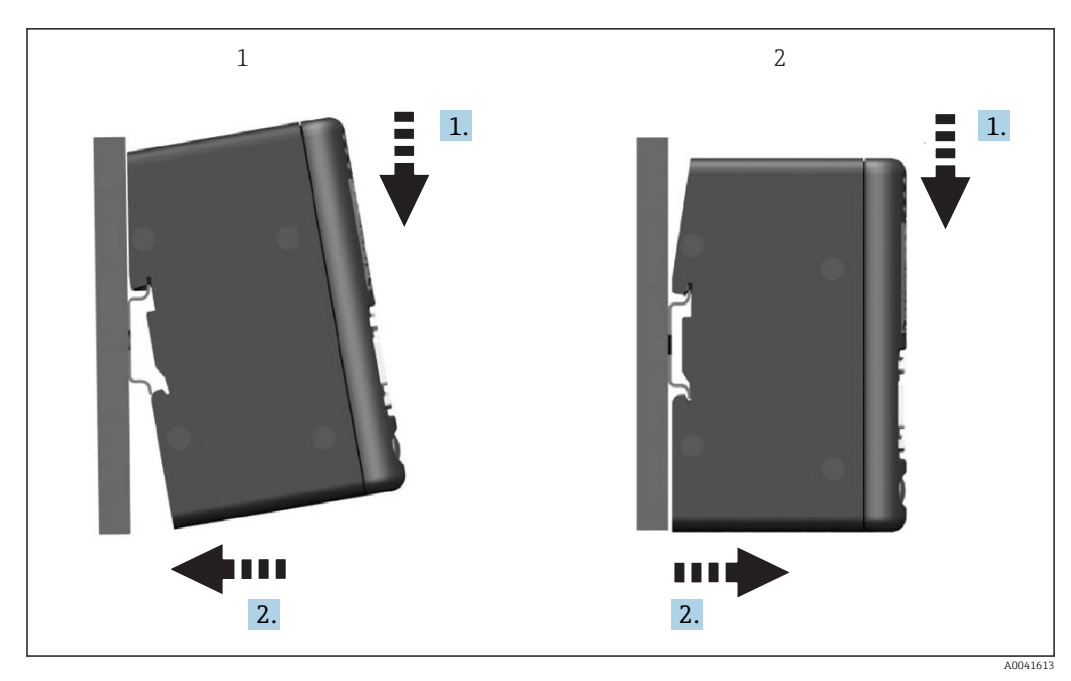

### <span id="page-7-0"></span>2.4 Instalarea pe șina DIN

*1 Înclichetaţi*

*2 Desclichetaţi*

#### 2.5 Schemă de conexiuni și borne

Conectarea RMx621 / FML621 folosind cuplajul PROFINET.

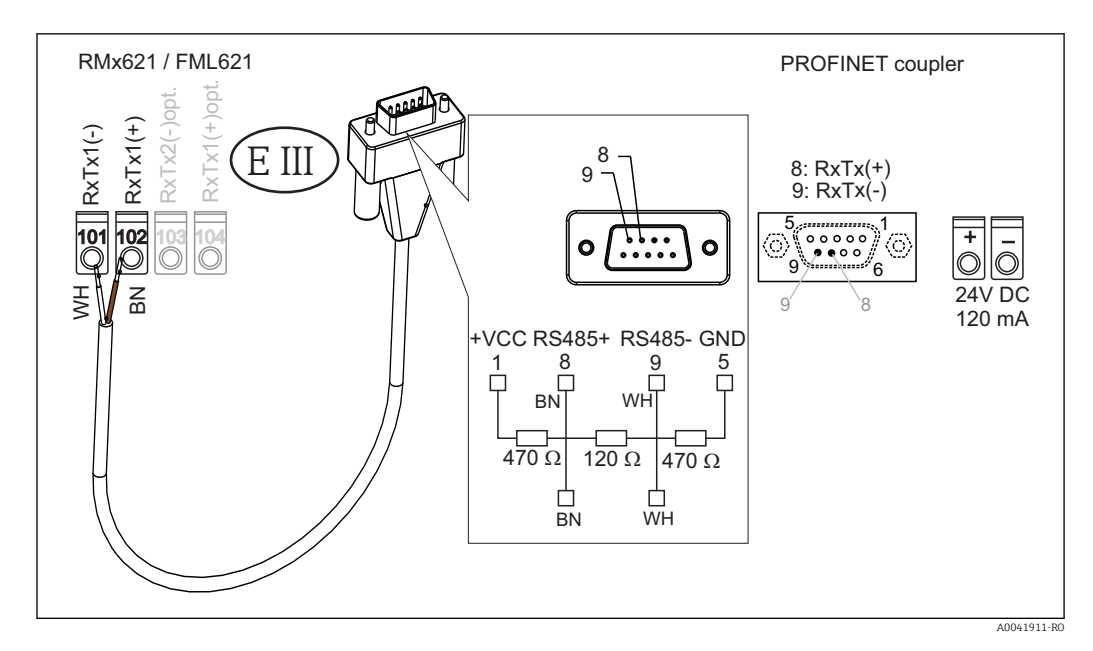

Codurile de culori se aplică în cazul cablului furnizat.

# <span id="page-8-0"></span>2.6 Alocarea pinilor PROFINET

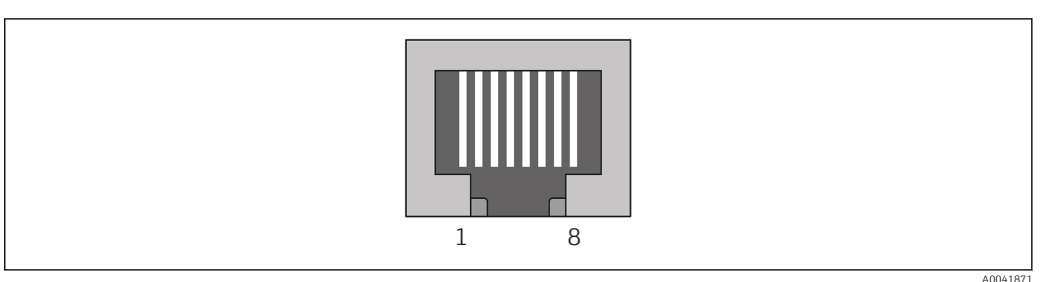

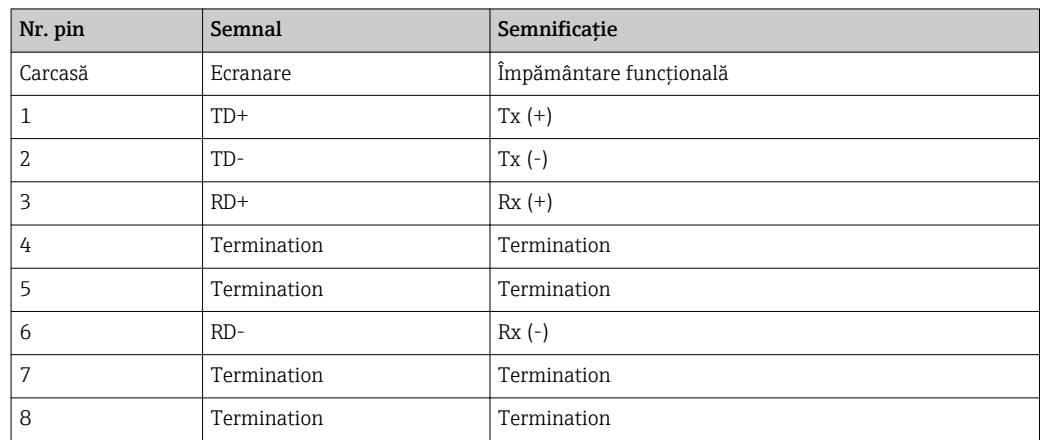

# <span id="page-9-0"></span>3 Punerea în funcţiune

#### 3.1 Configurarea RMx621 / FML621

În meniul principal Communication  $\rightarrow$  RS485(1) al RMx621 / FML621, parametrii interfeței RS485(1) trebuie configurați după cum urmează: setați Unit address la 1 și setați Baud rate la 38400.

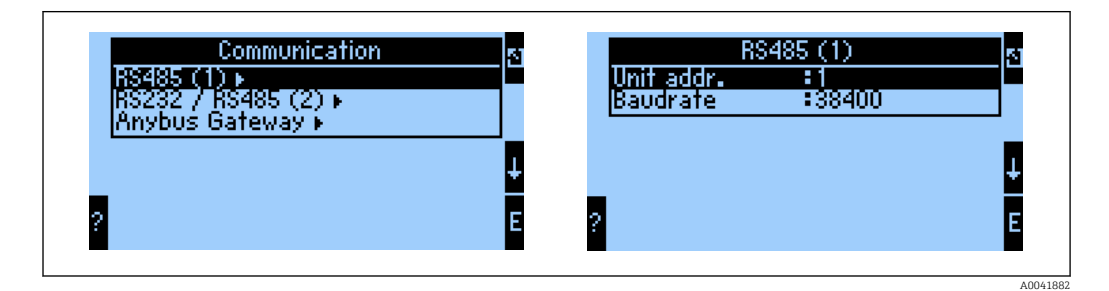

Numărul valorilor de proces care ar trebui transmise trebuie definit în meniul principal Communication → Anybus Gateway → Number. Numărul maxim este limitat la 48. În etapele următoare, este alocată valoarea de proces dorită pentru fiecare adresă logică utilizând listele de selecţie.

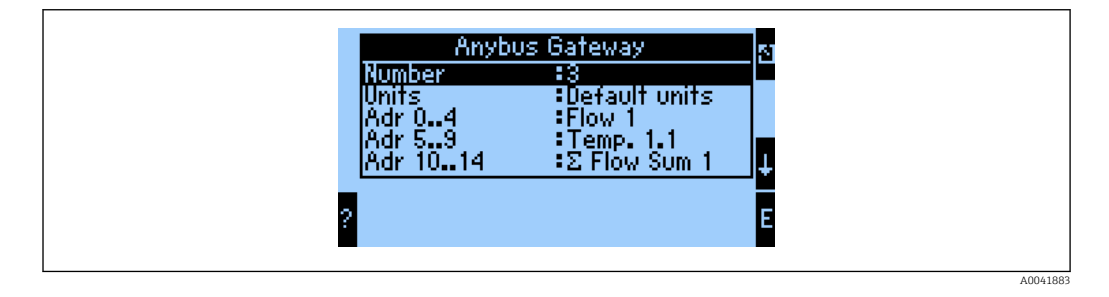

Pentru a facilita procesarea suplimentară a valorilor de proces, lista de adrese logice poate fi tipărită şi prin intermediul software-ului de operare ReadWin® 2000.

**La definirea valorilor de proces afișate cu PROFINET**, rețineți că aceeași valoare de proces poate fi setată pentru mai multe adrese.

Unitățile valorilor de proces de transmis trebuie definite în meniul principal Communication → Anybus Gateway → Units.

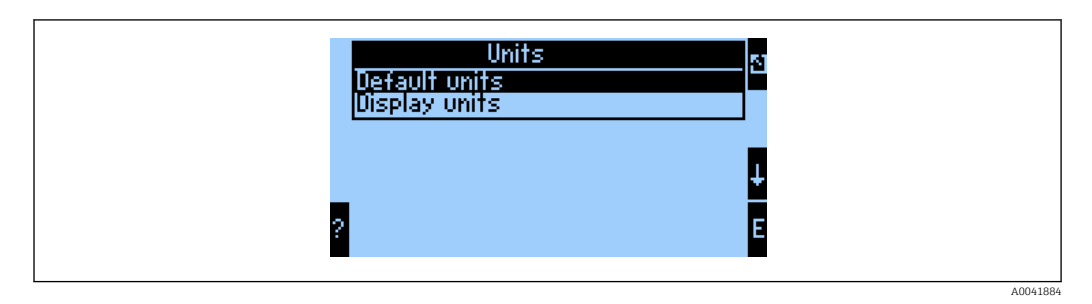

Setati Display units în vederea utilizării unităților care sunt configurate pentru afisaj pentru transmisia de date.

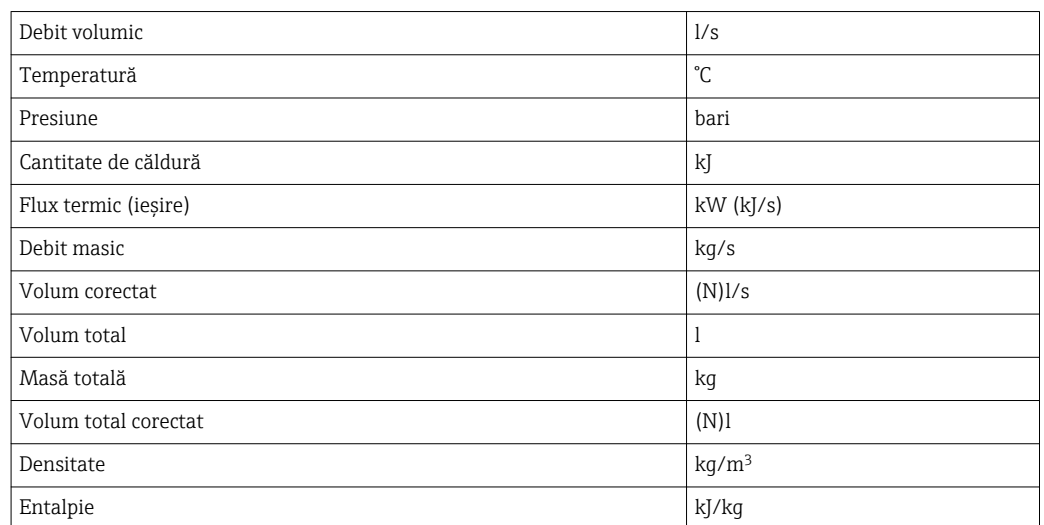

<span id="page-10-0"></span>Setați Default units în vederea utilizării următoarelor unități implicite pentru transmisia de date:

#### 3.2 Configurarea cuplajului PROFINET

Cuplajul PROFINET este deja preconfigurat din fabrică pentru comunicarea cu RMx 621 / FML 621. Cu excepţia numelui dispozitivului şi a configurării IP, nu sunt necesare alte setări.

Deoarece cuplajul PROFINET este preconfigurat din fabrică, numai un cuplaj  $\vert$  -  $\vert$ PROFINET preconfigurat achiziţionat prin Endress+Hauser poate fi utilizat ca dispozitiv de schimb. Un cuplaj PROFINET achiziţionat prin HMS nu poate fi utilizat, deoarece nu contine setările preconfigurate.

Protocolul Descoperire şi configurare de bază (DCP) este utilizat pentru configurarea numelui dispozitivului şi setărilor IP. Instrumentele de configurare care acceptă protocolul DCP (de exemplu, PRONETA) pot fi utilizate pentru configurare.

Următorul exemplu prezintă configurarea numelui dispozitivului şi o configurare IP statică cu ajutorul instrumentului SIEMENS PRONETA. În acest caz, se consideră că adaptorul de reţea a fost deja selectat pentru accesul la reţeaua PROFINET.

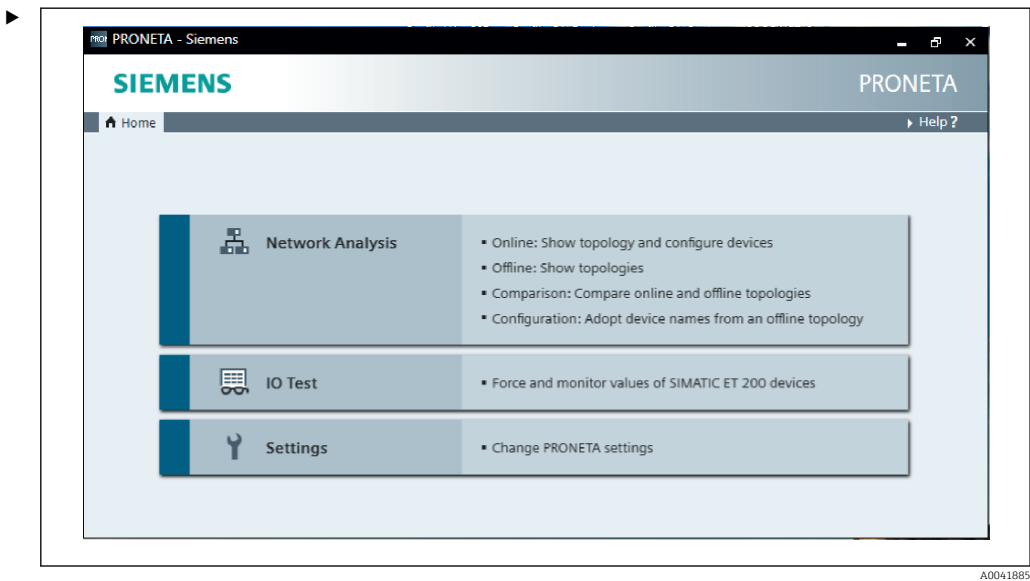

În cadrul instrumentului, faceți clic pe Network analysis pentru afișarea tuturor dispozitivelor disponibile.

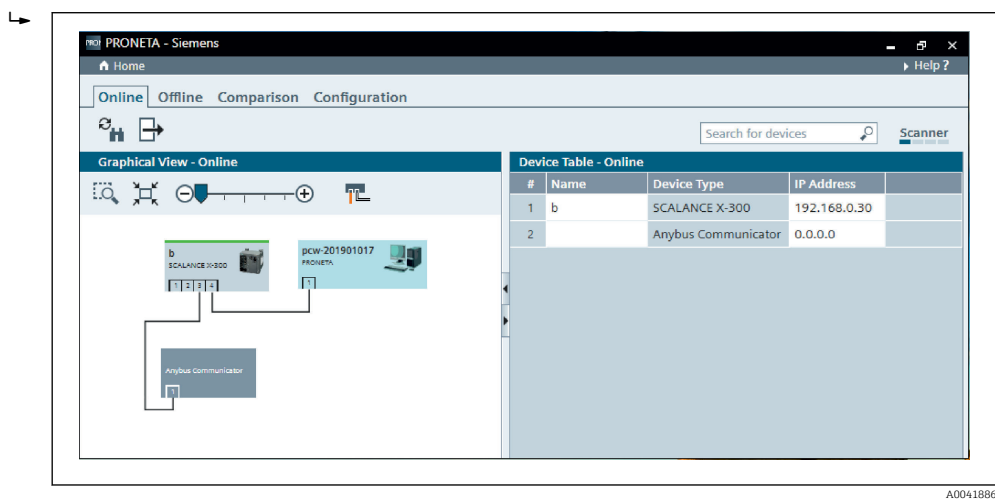

Cuplajul PROFINET este livrat din fabrică fără un nume de dispozitiv şi fără o configurare IP validă (0.0.0.0).

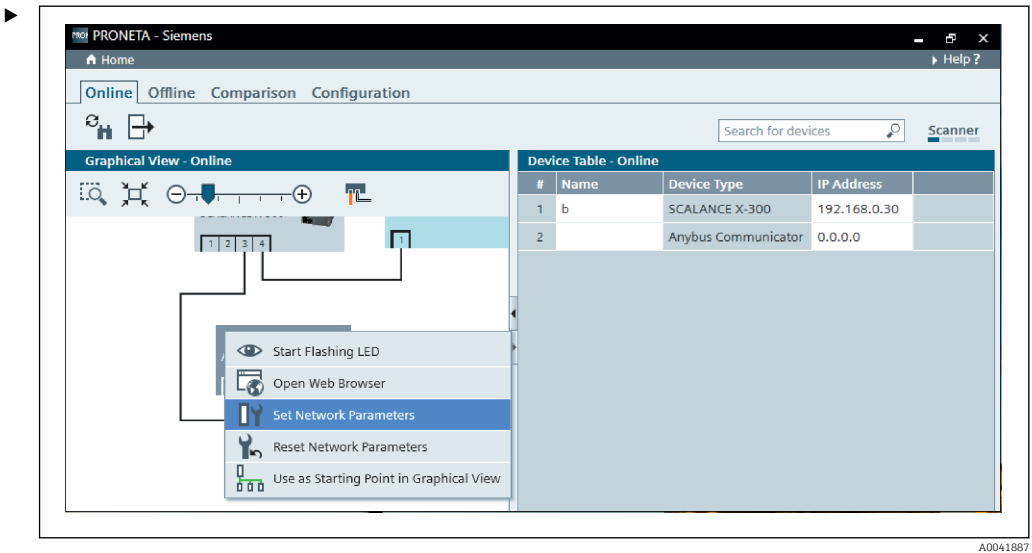

În rețeaua afișată, faceți clic dreapta pe cuplajul PROFINET și selectați Set network parameters.

Pacă există mai multe cuplaje PROFINET în rețea, funcția Start flashing LED poate fi utilizată pentru a stabili dacă acesta este dispozitivul corect. După activare, LED-ul de stare a modulului ( $\rightarrow \Box$  16) începe să se aprindă intermitent până când aprinderea intermitentă este oprită cu ajutorul funcției Stop flashing LED.

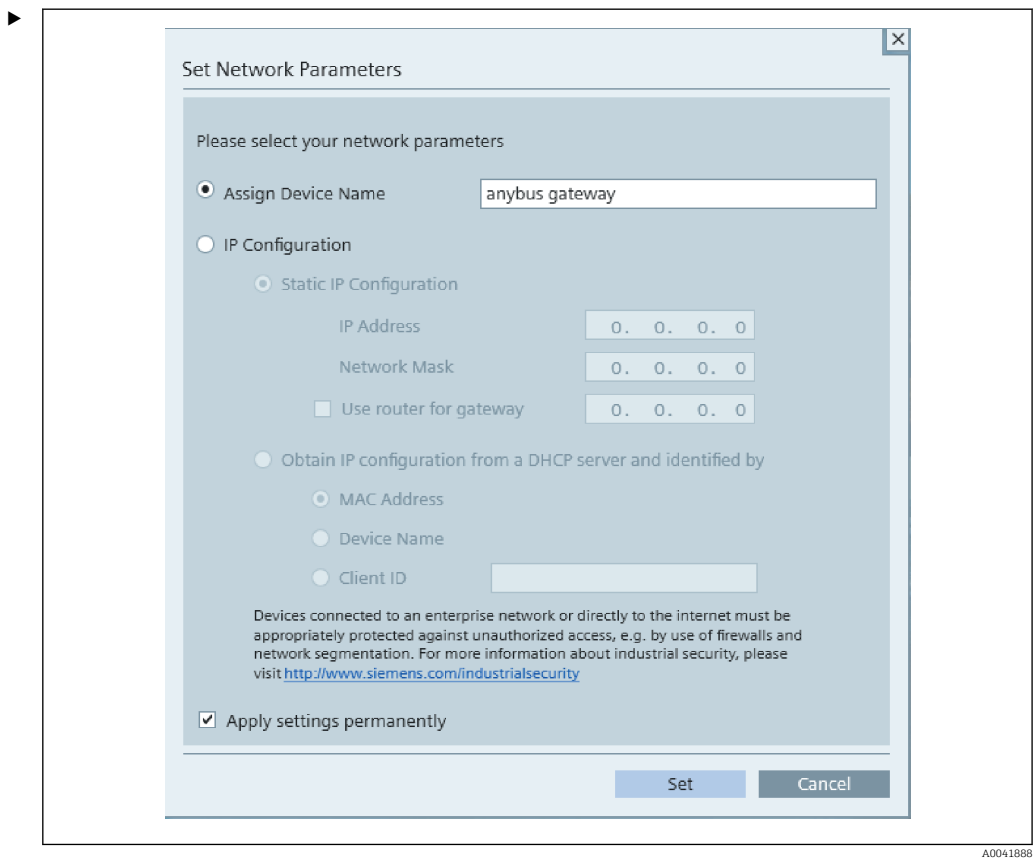

În caseta de dialog care se deschide acum, selectați opțiunea Assign device name și introduceţi un nume de dispozitiv în câmpul de text alăturat. Când faceţi acest lucru, asigurați-vă că respectați convențiile de denumire a unui dispozitiv ( $\rightarrow \Box$ 16). Făcând clic pe Set este transmis numele dispozitivului la cuplajul PROFINET şi este închisă caseta de dialog.

Pentru a salva permanent numele dispozitivului în cuplajul PROFINET, bifați caseta Apply settings permanently. Dacă nu bifați această casetă, numele dispozitivului este aplicat doar temporar şi va fi înlocuit cu ultimul nume de dispozitiv salvat la repornirea cuplajului PROFINET.

‣

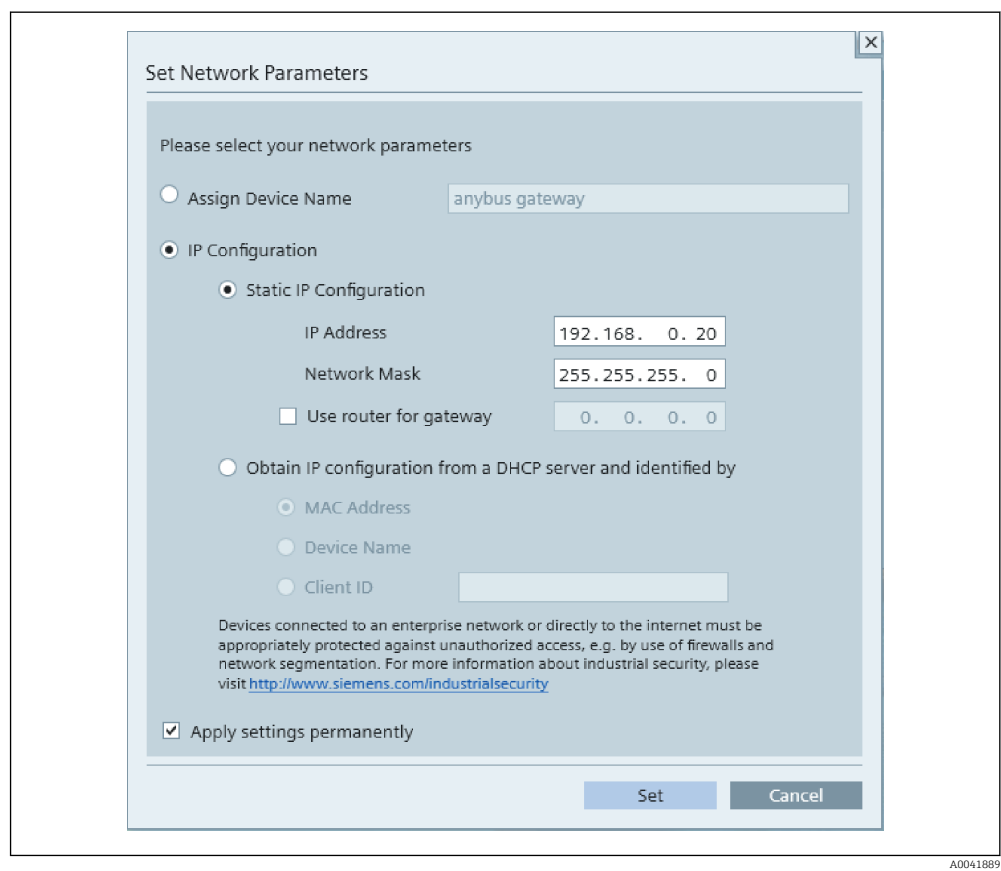

După cum este descris mai sus, faceţi din nou clic dreapta pe cuplajul PROFINET şi selectați Set network parameters. În caseta de dialog care se deschide, selectați opțiunea IP configuration și introduceți o configurare IP validă. Făcând clic pe Set este transmis numele dispozitivului la cuplajul PROFINET şi este închisă caseta de dialog.

Pentru a salva permanent configurația IP în cuplajul PROFINET, bifați caseta Apply settings permanently. Dacă nu bifați această casetă, configurația IP este aplicată doar temporar și va fi înlocuită cu ultima configurație IP salvată la repornirea cuplajului PROFINET.

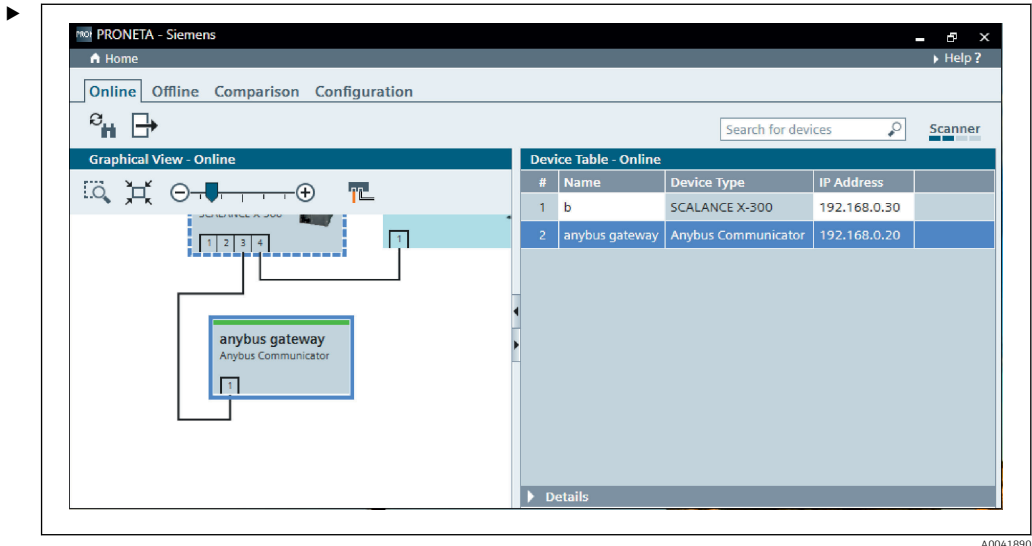

Acum cuplajul PROFINET ar trebui să fi aplicat şi să fi salvat atât numele dispozitivului, cât şi configuraţia IP.

### <span id="page-15-0"></span>3.3 Convenţiile de denumire a unui dispozitiv

- Numele constă dintr-unul sau mai multe elemente de nume care sunt separate printr-un punct [.]
- Lungimea numelui este limitată de un total de 240 de caractere (litere mici, cifre, cratimă sau punct).
- Un element al numelui din cadrul numelui dispozitivului, adică un şir de caractere între două puncte, nu poate fi mai lung de 63 de caractere.
- Un element de nume constă în caracterele [a-z, 0-9, -].
- Numele dispozitivului nu poate să înceapă sau să se termine cu caracterul "-".
- Numele dispozitivului nu poate să înceapă cu cifre.
- Numele dispozitivului nu poate să aibă formatul n.n.n.n (n = de la 0 la 999)
- Numele dispozitivului nu poate să înceapă cu șirul de caractere "port-xyz" sau "port-xyzabcde" (a, b, c, d, e, x, y,  $z = de la O la 9$ ).

Exemple de nume de dispozitiv:

- coupler-1.machine-1.component-1
- coupler005

#### 3.4 Indicatori de stare

Cele 6 diode electroluminescente indică starea actuală a cuplajului PROFINET şi starea schimbului de date ciclic cu controlerul PROFINET.

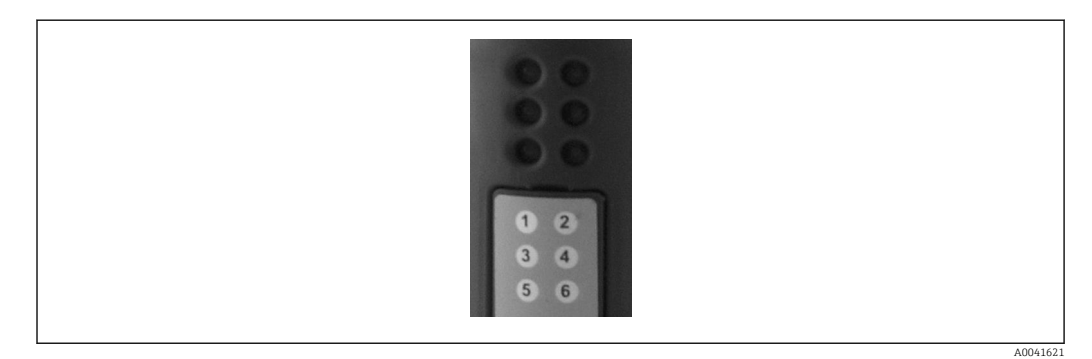

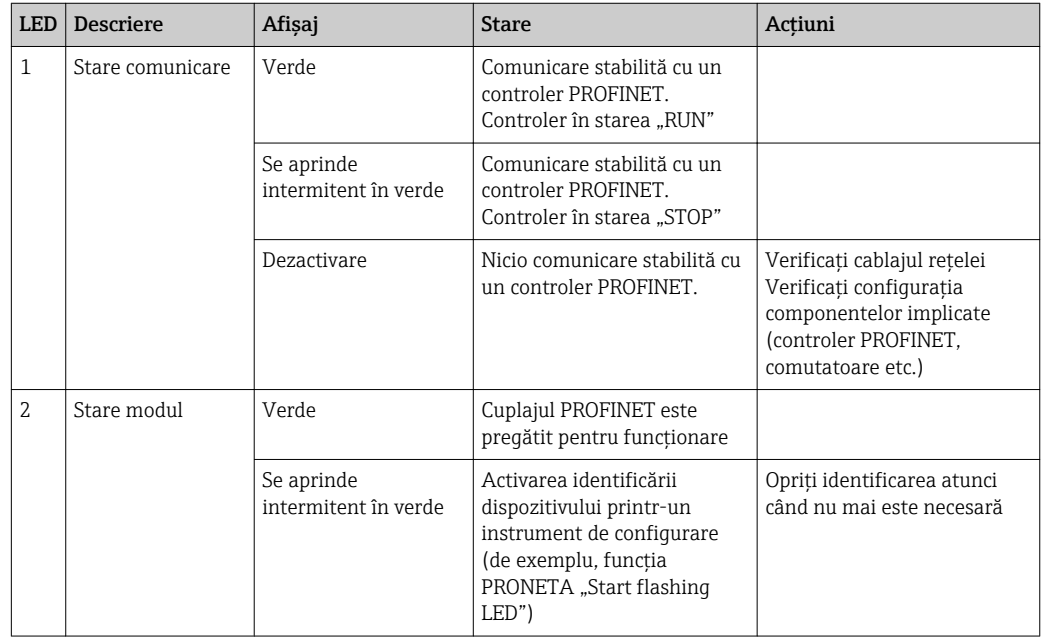

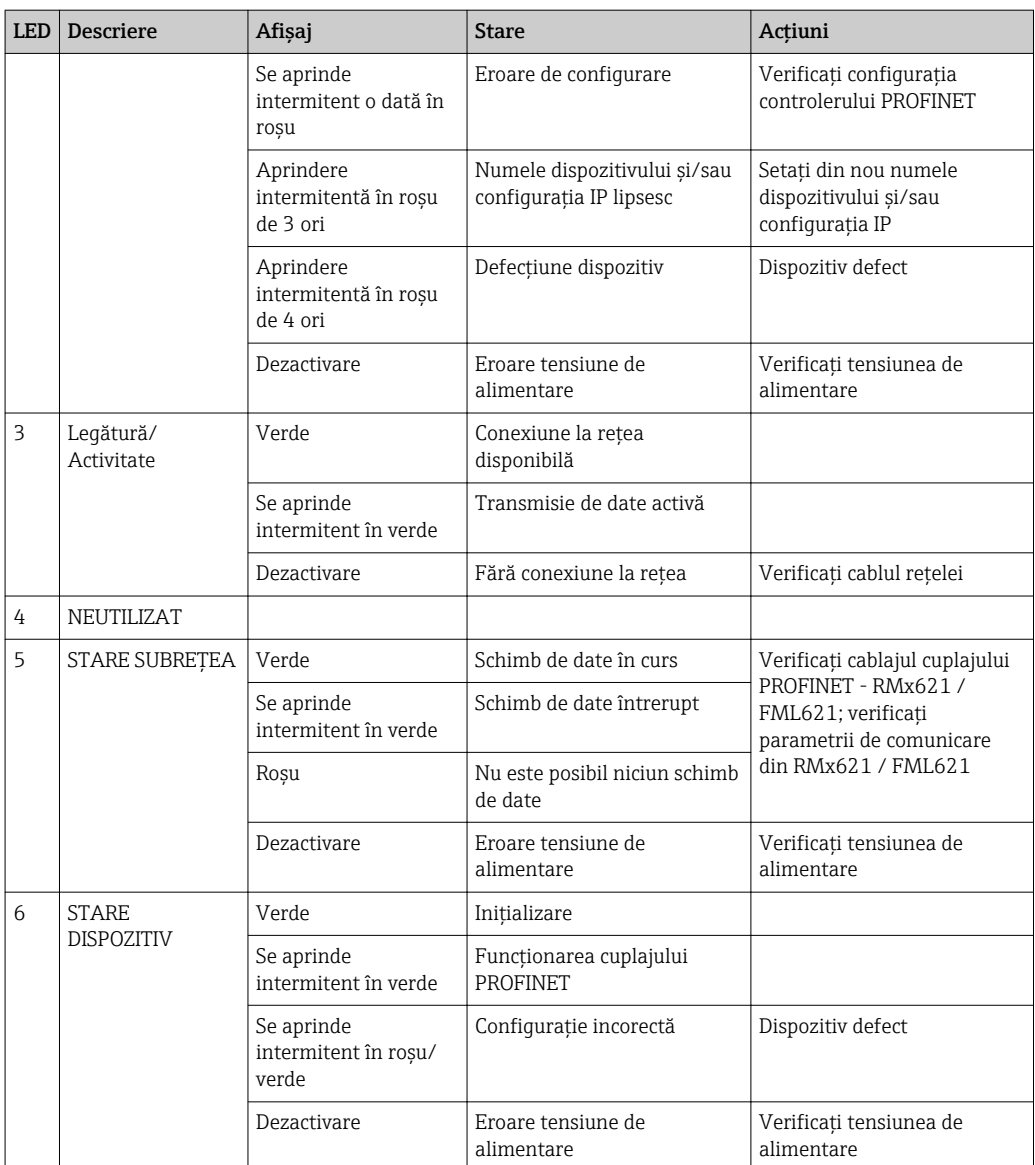

# <span id="page-17-0"></span>4 Date de proces

#### 4.1 Informaţii generale

În funcție de aplicațiile configurate, o mare varietate de variabile de proces sunt calculate în RMx621/ FML621 şi sunt disponibile pentru citire.

Pe lângă valorile calculate, variabilele de intrare pot fi citite şi din RMx621 / FML621.

#### 4.2 Structură sarcină

Fiecare valoare de proces ocupă 5 octeţi în reprezentarea procesului.

Primii 4 octeti corespund unui număr cu virgulă mobilă de 32 de octeti conform standardului IEEE-754 (MSB primul).

#### Număr cu virgulă mobilă de 32 de octeţi (IEEE-754)

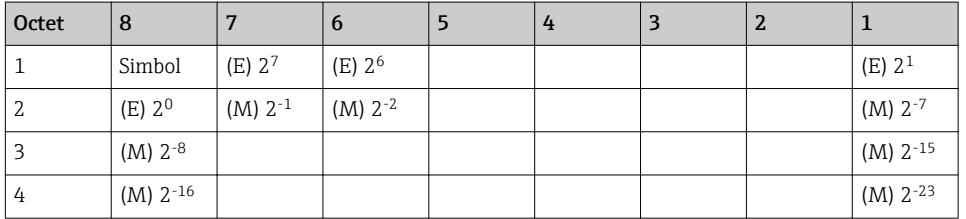

Simbol = 0: număr pozitiv

Simbol = 1: număr negativ *Număr* = -1simbol ⋅ (1 + *M*) ⋅2E−127

 $E =$  exponent;  $M =$  mantisă Valoare

Exemplu: 40 F0 00 00 h = 0100 0000 1111 0000 0000 0000 0000 0000 b  $= -1^0 \cdot 2^{129-127} \cdot (1 + 2^{-1} + 2^{-2} + 2^{-3})$  $= 1 \cdot 2^2 \cdot (1 + 0.5 + 0.25 + 0.125)$ 

 $= 1 \cdot 4 \cdot 1.875 = 7.5$ 

#### Ultimul octet indică starea:

80 h = valoare validă

 $81$  h = valoare validă cu încălcarea valorii-limită (asociată cu iesirea de releu)

10 h = valoare nevalidă (de exemplu, circuit deschis cablu)

00 h = nicio valoare disponibilă (de exemplu, eroare de comunicare în subreţea)

În cazul valorilor calculate (de exemplu, debit masic), se verifică starea de alarmă a tuturor intrărilor utilizate și a aplicatiei. Dacă o "eroare" este indicată la una dintre aceste variabile, valorii calculate i se atribuie starea "10h", adică valoare nevalidă.

Exemplu:

Circuit deschis cablu Temp1; tip alarmă: eroare => debit masic calculat (10h)

Circuit deschis cablu Temp1; tip alarmă: notificare => debit masic calculat (80h)

Numărul valorilor de proces transmise este definit în configurarea sistemului de H gestionare a energiei, . Numărul minim este 1 valoare de proces (5 octeţi), numărul maxim este 48 de valori de proces (240 octeţi).

#### <span id="page-18-0"></span>5 Integrarea într-o reţea PROFINET

Este nevoie de un fisier GSDML pentru a integra cuplajul PROFINET într-o retea PROFINET. Acest fisier descrie domeniul functional al cuplajului PROFINET și trebuie să fie importat într-un instrument de configurare corespunzător. Modul în care acest fişier GSDML este importat în instrumentul de configurare şi utilizat depinde de instrumentul de configurare. Utilizatorii trebuie să consulte instrumentul specific de configurare pentru a afla mai multe informatii.

Procedura pentru integrare cu ajutorul portalului SIEMENS TIA V15.1, de exemplu, este descrisă în Sectiunea 6 "Configurarea RMx621 / FML621..." → ■ 23.

Sunt necesare următoarele fisiere:

- Descriere dispozitiv: GSDML-V2.3-HMS-ABC\_PROFINET\_IO-20141127.xml
- Imagine dispozitiv: GSDML-010C-0002-ABC-PRT.bmp

Acestea pot fi găsite pe CD-ROM-ul Readwin® 2000 furnizat în directorul \GSD\RMS621 RMC621 RMM621\PROFINET

#### 5.1 Punct de acces la dispozitiv (DAP)

Un punct de acces la dispozitiv (DAP) descrie funcțiile de bază ale unui dispozitiv (inclusiv numărul de porturi, numărul de module disponibile etc.).

Utilizatorii pot alege din următoarele puncte de acces la dispozitiv:

- RT Migration
- RT Migration (FW >=4.02)
- RT Standard

RT Standard ar trebui utilizat în principal pentru integrare. Dacă se utilizează hardware PRORINET mai vechi (de exemplu, S7-300 mai vechi), RT Migration (FW>=4.02) poate fi utilizat dacă RT Standard cauzează probleme.

RT Migration nu trebuie utilizat.

#### 5.2 Module

Datele de transmis sunt definite prin modulele descrise în fişierul GSDML.

Utilizatorii pot alege din următoarele module:

- Alte module: spatiu gol
- Module ieşire: ieşiri xxx octet/octeți
- Module intrare/ieșire: intrări/ieșiri xxx octet/octeți
- Module intrare: intrări xxx octet/octeţi

(xxx = numărul de octeți transmiși: 1,2,4,8,16,32,64,128,256,512)

Cuplajul PROFINET este configurat din fabrică astfel încât datele care au fost citite de pe RMx621 / FML621 să fie trimise numai la un controler PROFINET. Datele care sunt trimise de la un controler PROFINET la cuplajul PROFINET nu sunt acceptate/sunt respinse de cuplajul PROFINET. Acest lucru înseamnă că numai modulele de intrare pot fi utilizate pentru integrare. Nu este prevăzută utilizarea altor module. Prin urmare, nu pot fi folosite alte module.

Trebuie configurat minimum 1 modul pentru transmisia datelor. Pot fi configurate maximum 63 de module.

Datele totale de transmis nu trebuie să depășească 256 de octeți. Exemplu:

1x "inputs 256 bytes" sau

- 2x "inputs 128 bytes" sau
- $3x$  "inputs 64 bytes" +  $2x$  "inputs 32 bytes" etc.

#### <span id="page-19-0"></span>5.3 Maparea datelor de proces

După cum este descris în Secțiunea 4 "Datele de proces"  $\rightarrow \Box$  18, valorile de proces configurate în RMx621 / FML621 sunt tamponate în cuplajul PROFINET în blocuri de 5 octeți, începând cu abaterea 0.

Configurația modulelor inputs xxx (consultați Secțiunea "5.2 Module"  $\rightarrow \cong$  19) definește câți octeți citește un controler PROFINET de pe cuplajul PROFINET. Pe cuplajul PROFINET poate fi citit un număr de maximum 256 de octeţi, indiferent de cât de multe valori de proces sunt configurate în RMx621 / FML621. Octeţii care nu sunt alocaţi niciunei valori de proces sunt întotdeauna transmisi cu valoarea 0. Exemplu:

Toate cele 48 de valori de proces sunt configurate în RMx621 / FML621. Un modul inputs 256 bytes este configurat în controlerul PROFINET. Valorile de proces sunt transmise după cum urmează:

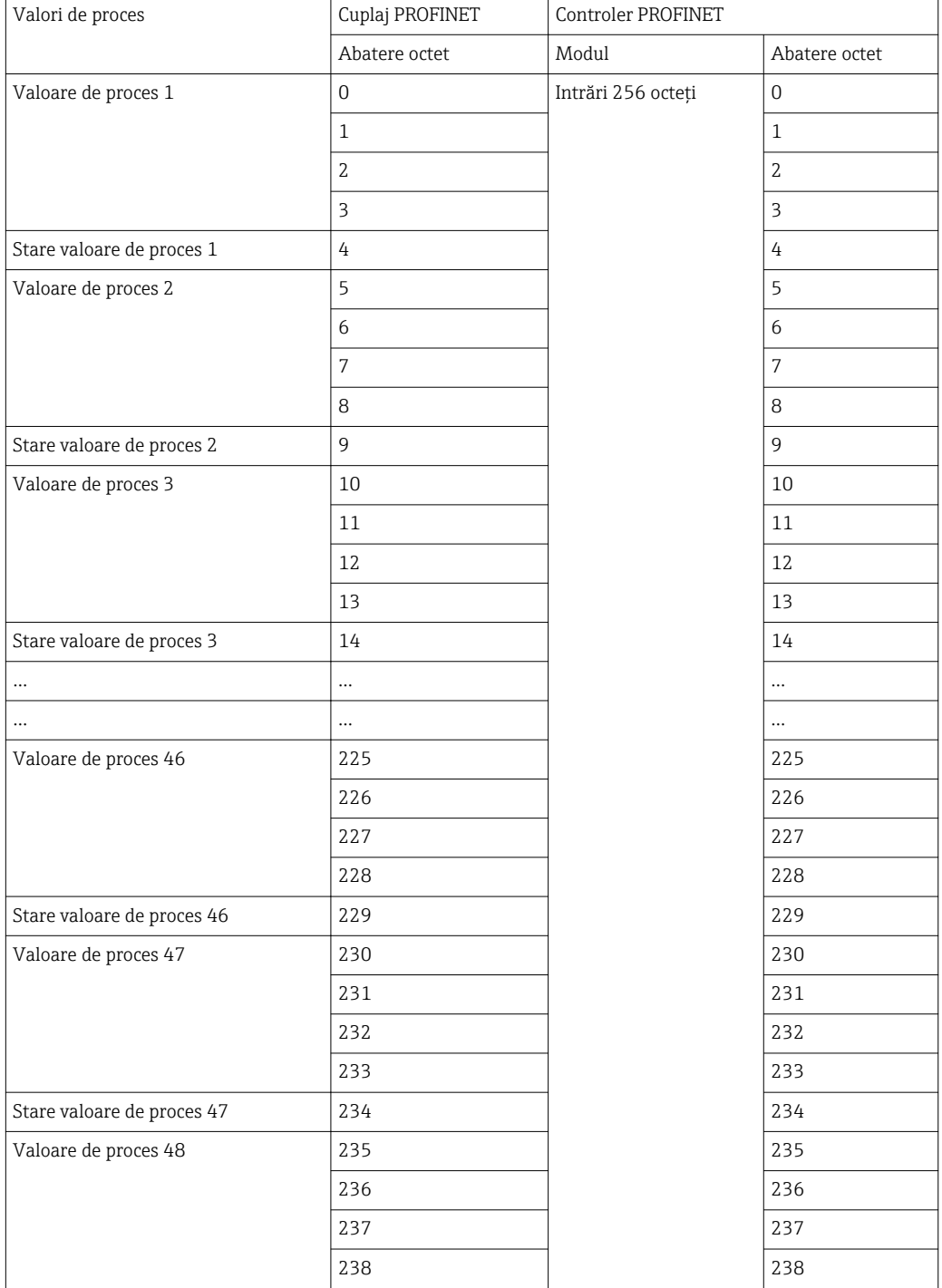

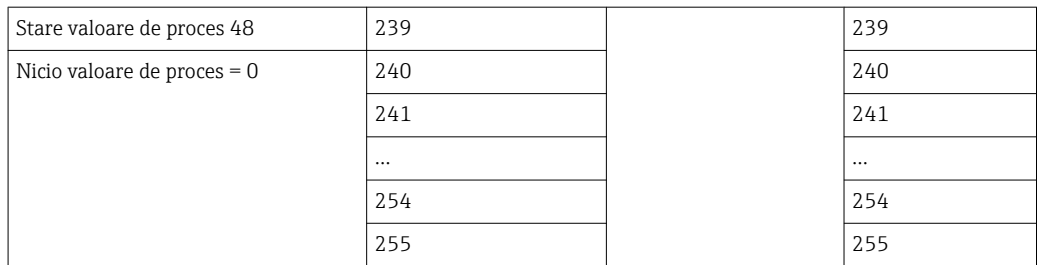

Modulele de intrare pot fi combinate în orice mod cu condiţia de a nu depöşi lungimea maximă a datelor şi numărul maxim de module. În funcţie de modulele configurate, porțiunile unei valori de proces pot fi împărțite între câteva module.

Exemplu: 3 valori de proces sunt configurate în RMx621 / FML621. 1x "inputs 8 bytes" și 2x "inputs 4 bytes" sunt configurate în controlerul PROFINET. Valorile de proces sunt transmise după cum urmează:

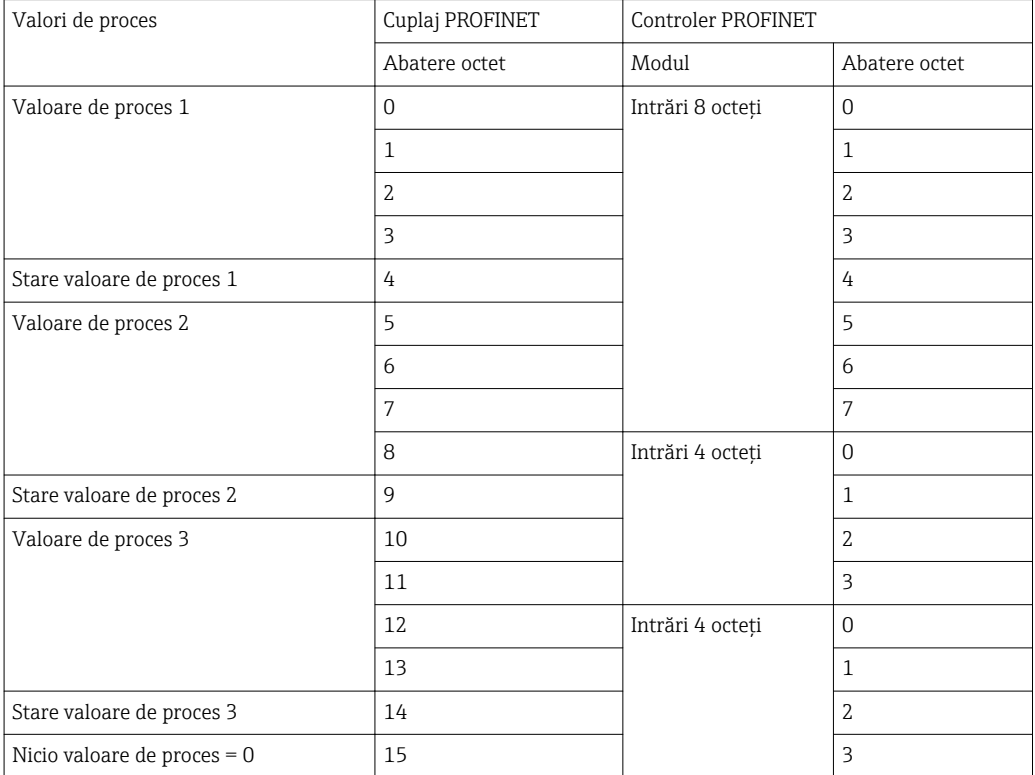

 $\Rightarrow$  Valoarea de proces 1 + starea: Este localizată complet în modulul inputs 8 bytes.

 $\Rightarrow$  Valoarea de proces 2 + starea: Primii 3 octeți ai valorii de proces sunt în modulul *inputs* 8 bytes, ultimul octet și starea aferentă sunt în primul modul inputs 4 bytes.

 $\Rightarrow$  Valoarea de proces  $3 +$  starea: Primii 2 octeti ai valorii de proces sunt în primul modul inputs 4 bytes, ultimii 2 octeti și starea aferentă sunt în al doilea modul inputs 4 bytes.

Pentru a evita separarea octetilor între module, se recomandă selectarea unui modul în care să fie transmise toate valorile de proces configurate (în acest caz 1x inputs 16 bytes sau mai mare).

Alternativ, se poate folosi o combinație de un modul *inputs 4 bytes* (= valoare de proces) urmat de un modul *inputs 1 byte* (= starea valorii de proces) pentru a mapa valorile de proces configurate (inclusiv starea).

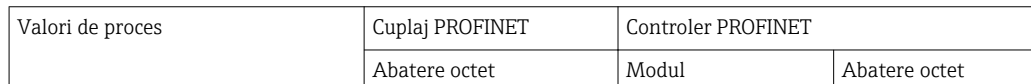

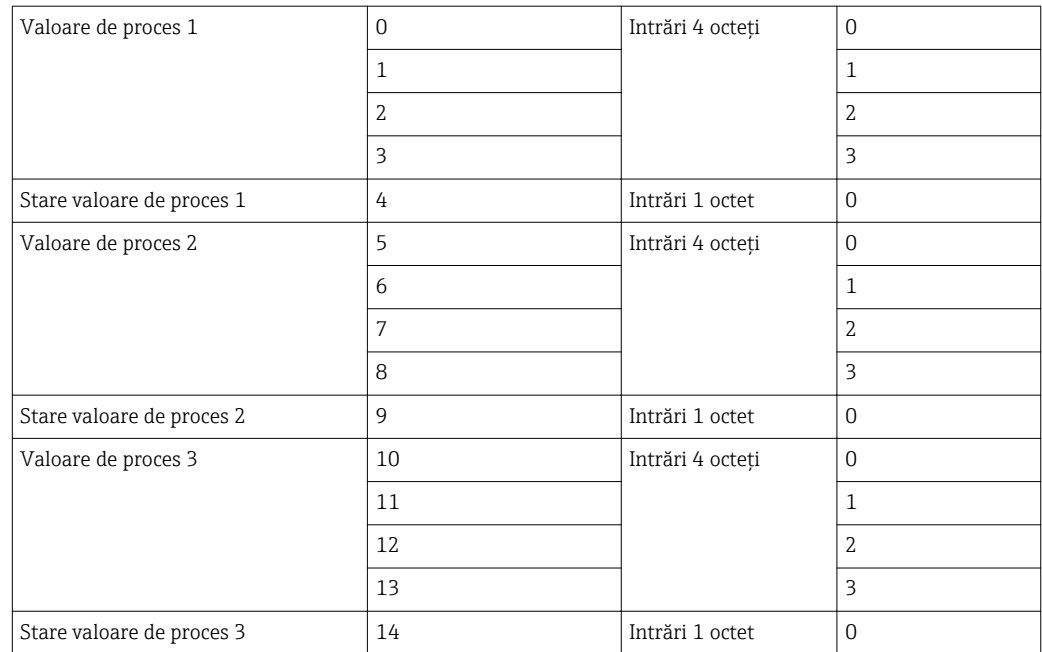

### <span id="page-22-0"></span>6 Configurarea cuplajului PROFINET în Portalul TIA 15.1

Următoarele sectiuni explică modul în care cuplajul PROFINET poate fi integrat într-o retea PROFINET.

Sunt necesare următoarele preconfigurări pentru integrare:

- RMx621 / FML621 este configurat astfel încât să fie transmise 3 valori de proces.
- RMx621 / FML621 este conectat la cuplajul PROFINET prin cablul de conectare furnizat, iar transmisia de date este activă.
- Este configurată o rețea PROFINET (controlerul PROFINET, cuplajul PROFINET și PC-ul care rulează Portalul TIA sunt toate interconectate).
- Un proiect care conţine controlerul PROFINET este creat în Portalul TIA, iar accesul la reţeaua PROFINET a fost deja configurat.

#### 6.1 Importul fișierului GSDML

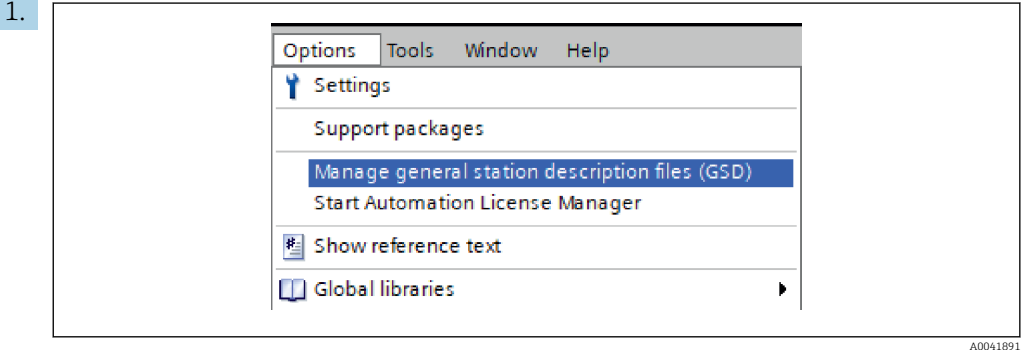

În meniul Options, selectați intrarea Manage general station description files (GSD).

2. În caseta de dialog care se deschide acum, selectati folderul care contine fisierul GSDML (inclusiv imaginea) din Source path.

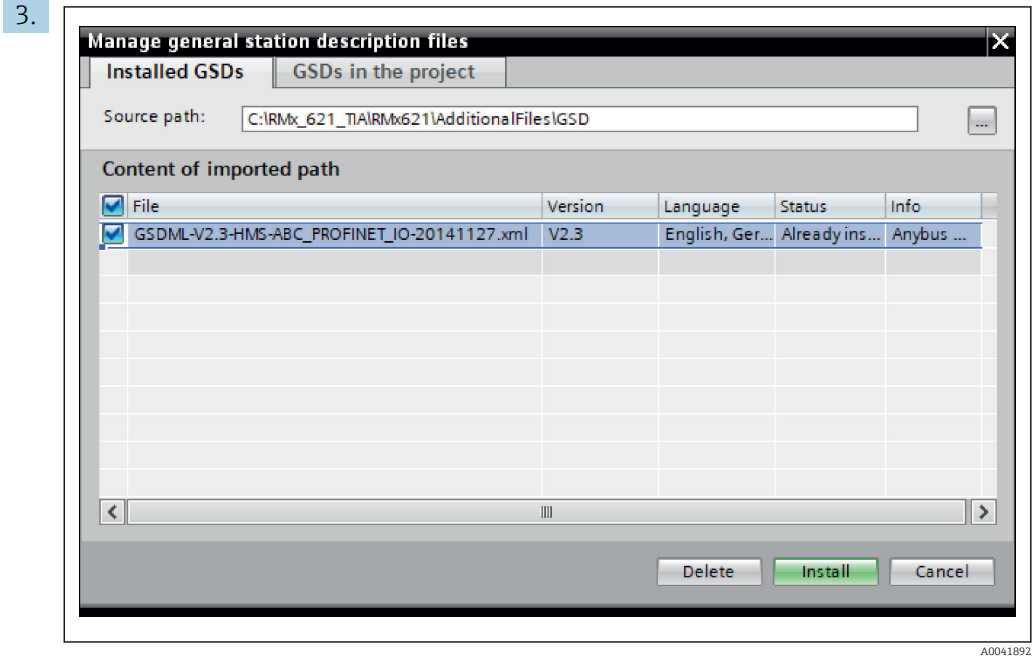

Selectati fisierul GSDML si faceti clic pe Install pentru a confirma importul fisierului GSDML.

După ce fişierul GSDML a fost importat, fişierul apare în catalogul hardware.

<span id="page-23-0"></span>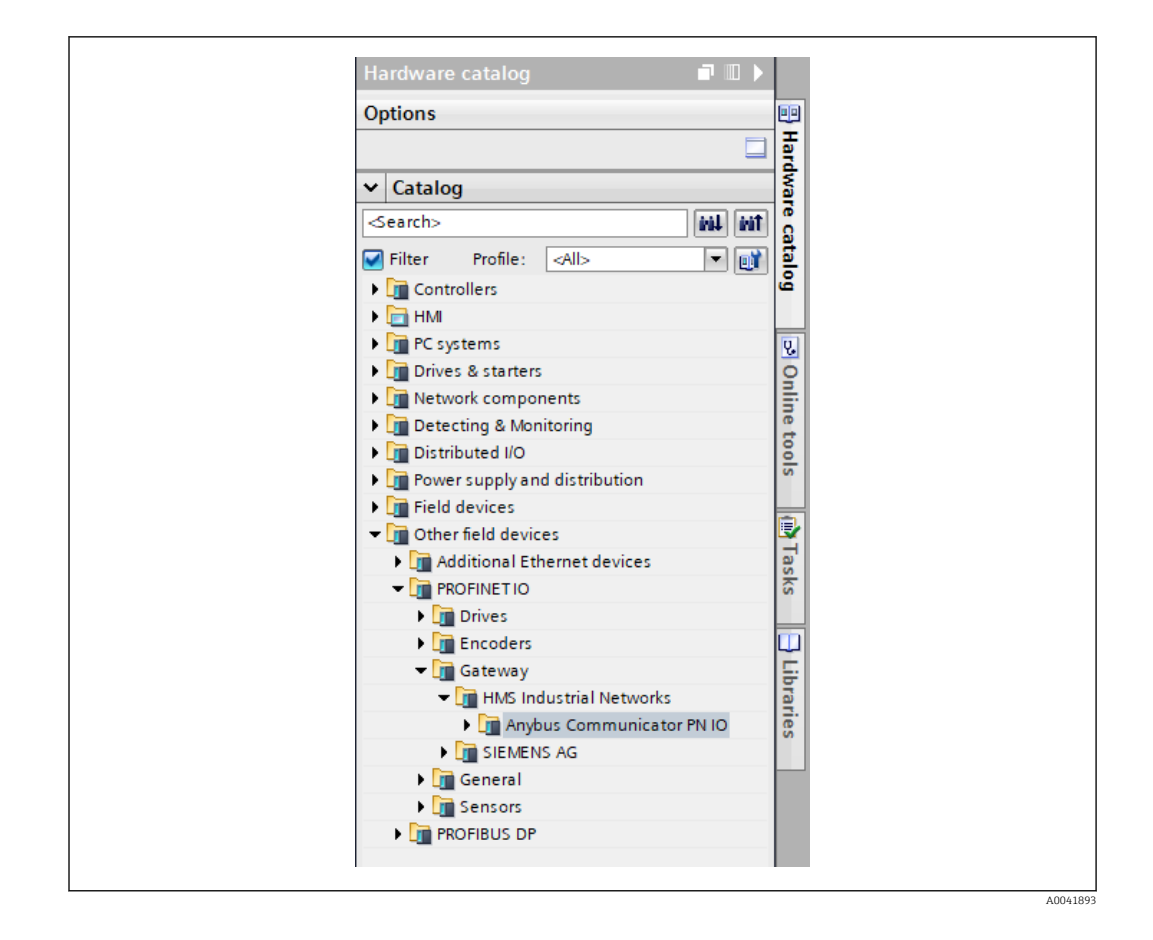

#### 6.2 Integrarea cuplajului PROFINET

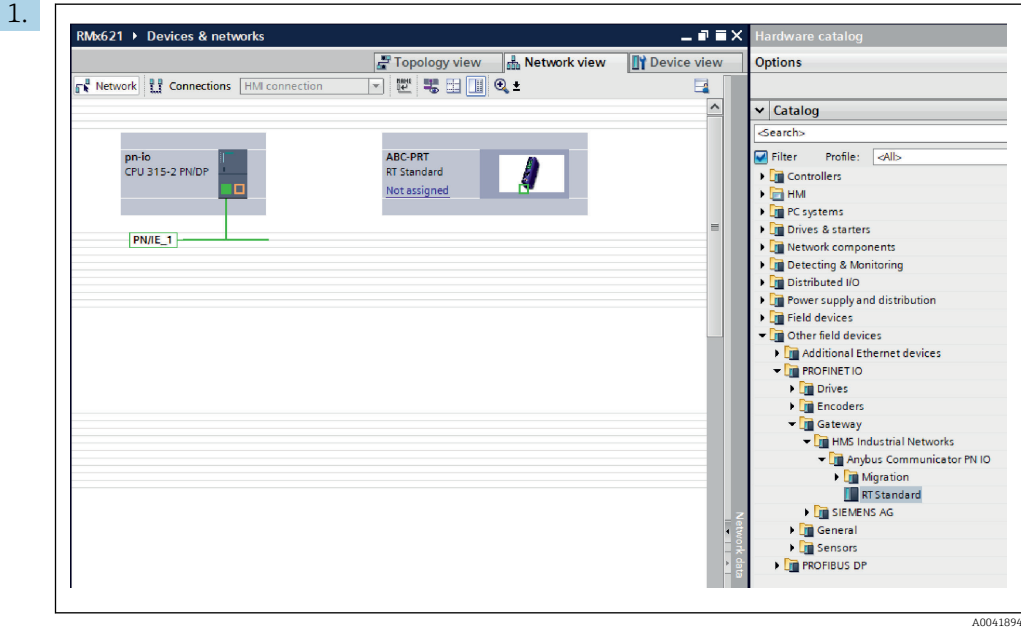

După ce fișierul GSDML a fost importat, comutați la Network view. Utilizând funcția de glisare și fixare, glisați cuplajul PROFINET din catalogul hardware în Network view.

<span id="page-24-0"></span>I

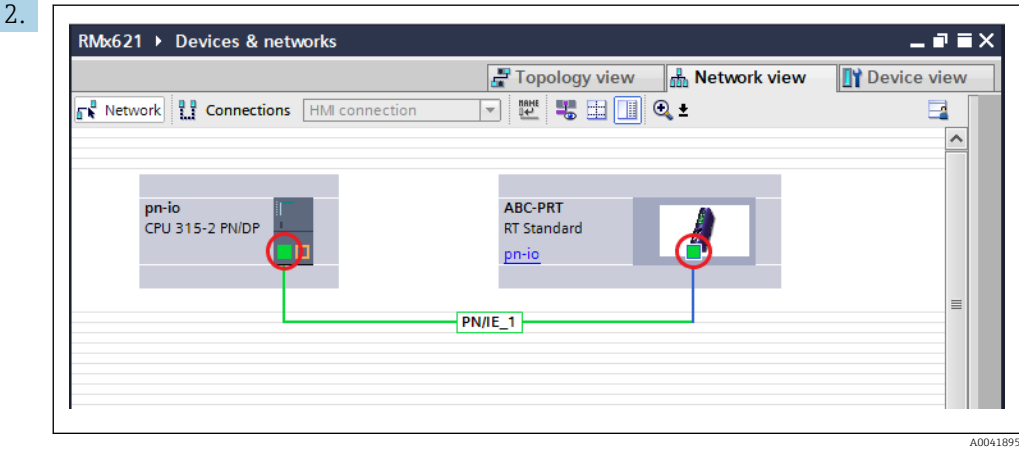

Apoi stabiliţi o conexiune de reţea PROFINET la controlerul PROFINET. În acest scop, apăsaţi şi menţineţi apăsat butonul stâng al mausului pe interfaţa reţelei cuplajului PROFINET (consultaţi marcajul roşu de pe cuplajul PROFINET). Cu butonul mausului apăsat, deplasaţi mausul pe interfaţa reţelei controlerului PROFINET (consultaţi marcajul roşu de pe controlerul PROFINET), iar apoi eliberaţi butonul mausului.

 Acum trebuie stabilită o conexiune între controlerul PROFINET şi cuplajul PROFINET având drept rezultat faptul că cuplajul PROFINET face acum parte din această reţea PROFINET.

#### 6.3 Alocarea numelor de dispozitiv și configurării IP

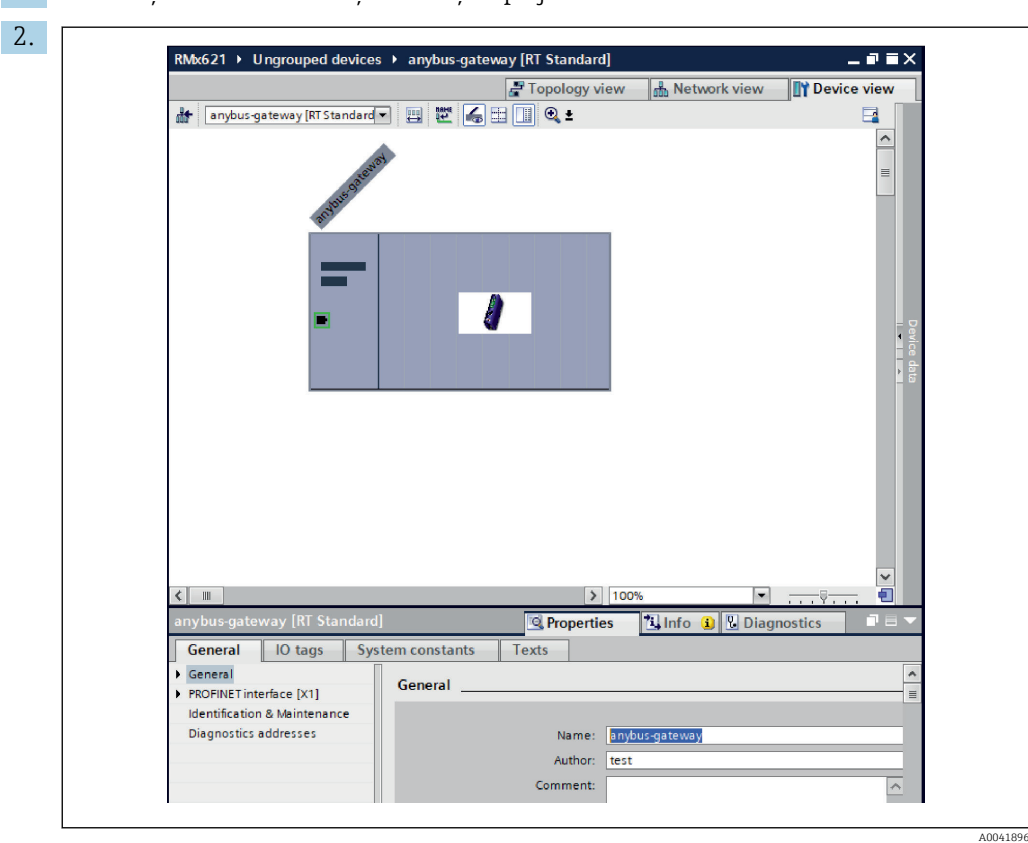

1. Comutați la Deview view și selectați cuplajul PROFINET.

Din dispozitivul afișat, selectați fila Properties, iar apoi selectați fila General.

În cazul în care fila Properties este ascunsă, aceasta poate fi afișată făcând dublu clic pe cuplajul PROFINET cu butonul din stânga al mausului.

▶ Alocați numele de dispozitiv dorit în câmpul Name din meniul General (consultați captura de ecran de mai sus).

Setarea Generate PROFINET device name automatically este activată implicit. Din această cauză, numele configurat aici corespunde numelui dispozitivului care este alocat cuplajului PROFINET. Dacă acest lucru nu se doreste, se poate modifica în meniul PROFINET interface [x1].

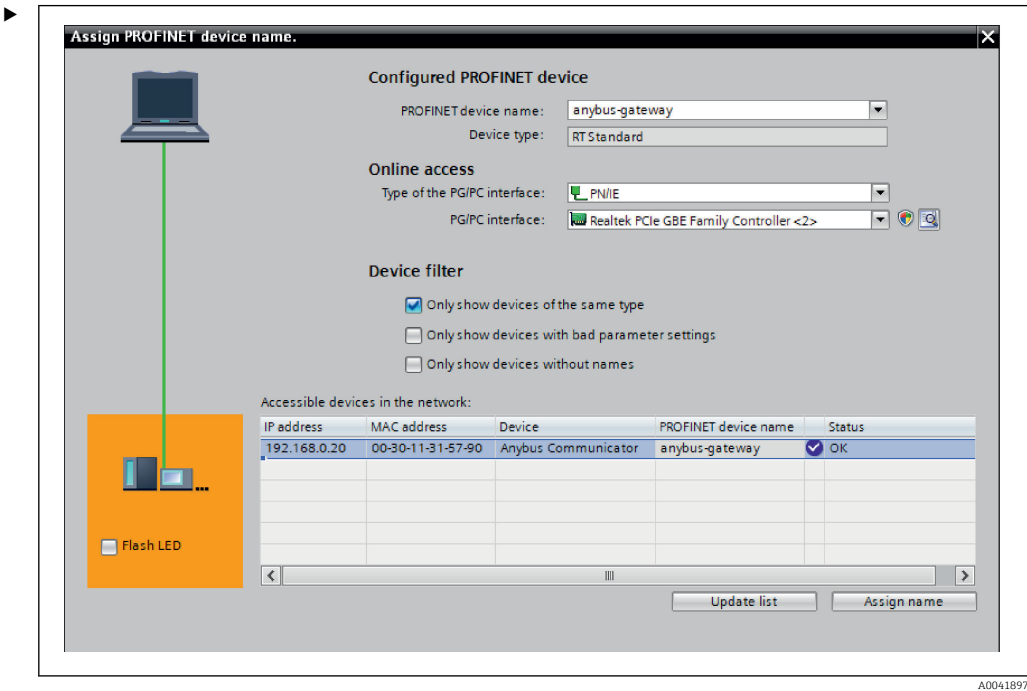

Faceti clic dreapta pe cuplajul PROFINET și selectati Assign device name.

← Cu ajutorul functiei Update list, este efectuată o căutare de dispozitive în reteaua conectată și sunt afișate dispozitivele accesibile. În cazul în care mai multe cuplaje PROFINET care sunt în rețea sunt afișate aici, cuplajul PROFINET dorit poate fi identificat optic prin modulul LED de stare (bifați caseta Flash LED) sau prin adresa MAC unică a cuplajului PROFINET.

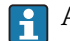

Adresa MAC este tipărită în partea laterală a cuplajului PROFINET.

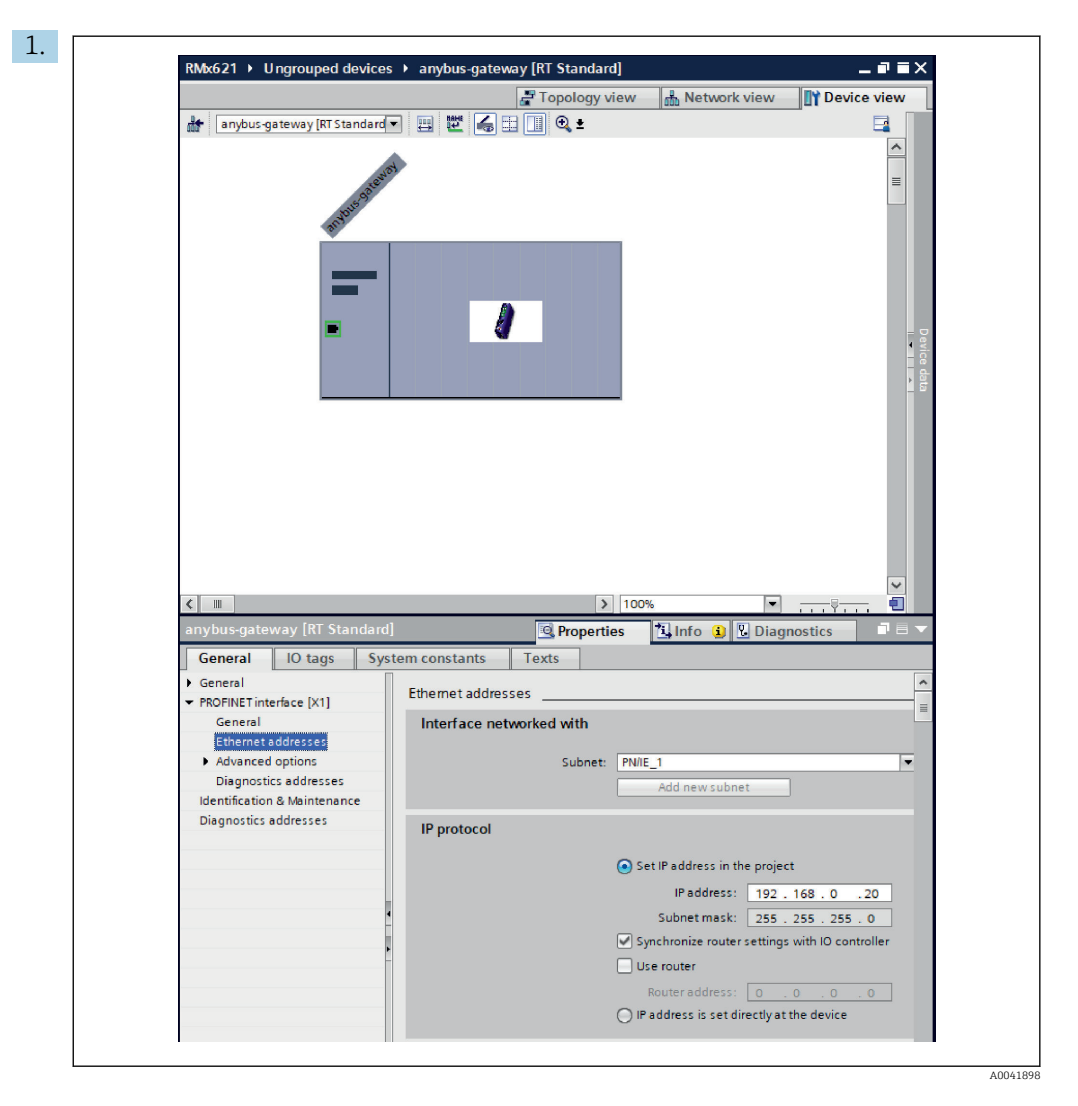

Pentru a configura setările legate de IP, comutați la meniul PROFINET interface [x1] şi apoi la submeniul Ethernet addresses.

2. În secțiunea IP protocol, efectuați setările dorite pentru configurarea IP.

În secțiunea Interface networked with, câmpul Subnet arată conexiunea care a fost creată în Sectiunea 6.2 "Integrarea cuplajului PROFINET"  $\rightarrow$   $\blacksquare$  24. Ca alternativă la "cablarea" directă, rețeaua PROFINET poate fi configurată și aici.

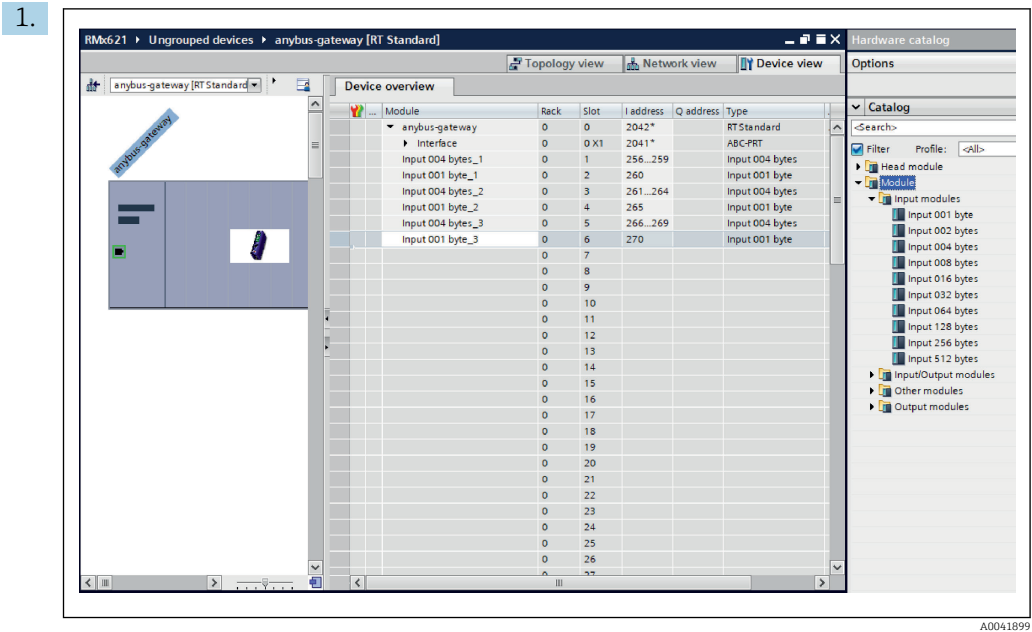

#### <span id="page-27-0"></span>6.4 Configurarea modulului de intrare

În Device view, deschideți fila Device overview.

- 2. Utilizând funcția glisare și fixare, glisați modulele de intrare din catalogul hardware și alocați-le fantelor.
	- RMx621 / FML621 3 face disponibile valorile de proces. În acest caz, a fost selectată combinația inputs 4 bytes + inputs 1 byte. Drept rezultat, modulele inputs 4 bytes  $x$  ( $x=1,2,3$ ) contin valoarea de proces în fiecare caz, iar modulele inputs 1 byte  $x(x=1,2,3)$  contin starea valorii de proces. Si modulul inputs 16 bytes ar putea fi folosit la fel de uşor. Valorile de proces şi informaţiile privind starea acestora ar fi atunci succesive ( $\rightarrow \Box$  20).

#### 6.5 Descărcarea configuraţiei pe controlerul PROFINET

Înaintea transmisiei configurării la controlerul PROFINET, aceasta trebuie să fie mai întâi compilată în Portalul TIA.

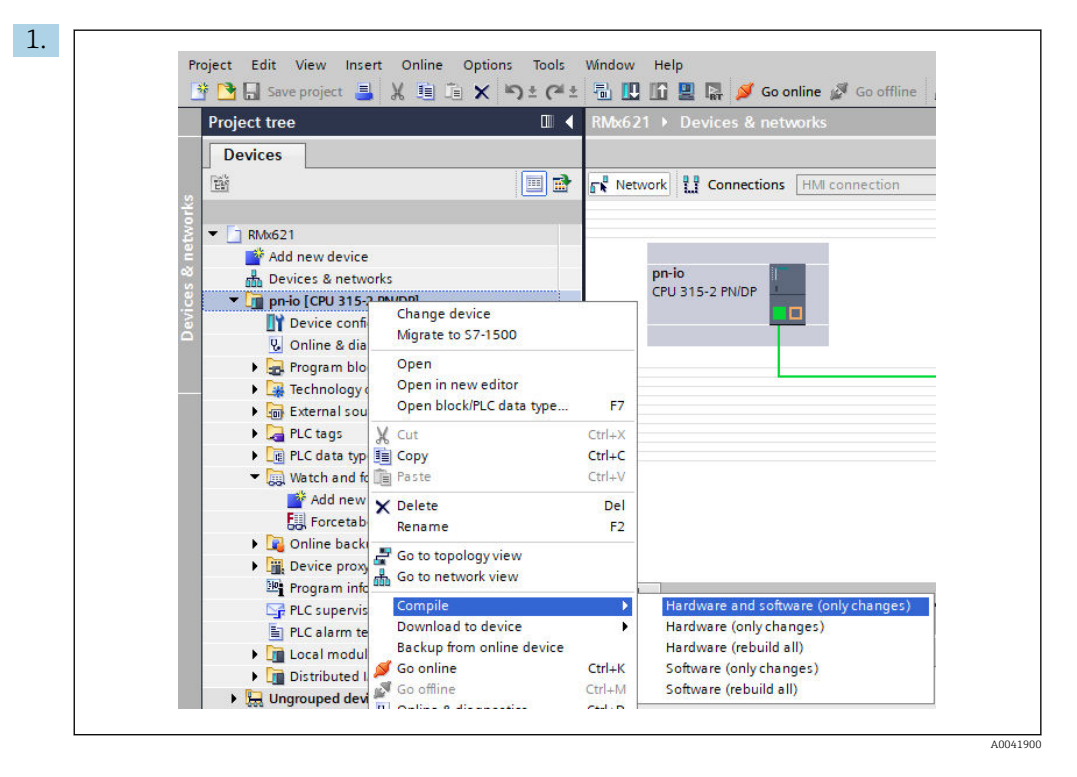

În acest scop, faceţi clic dreapta pe controlerul PROFINET în zona Project tree, iar în meniul Compile selectați intrarea Hardware and software (only changes).

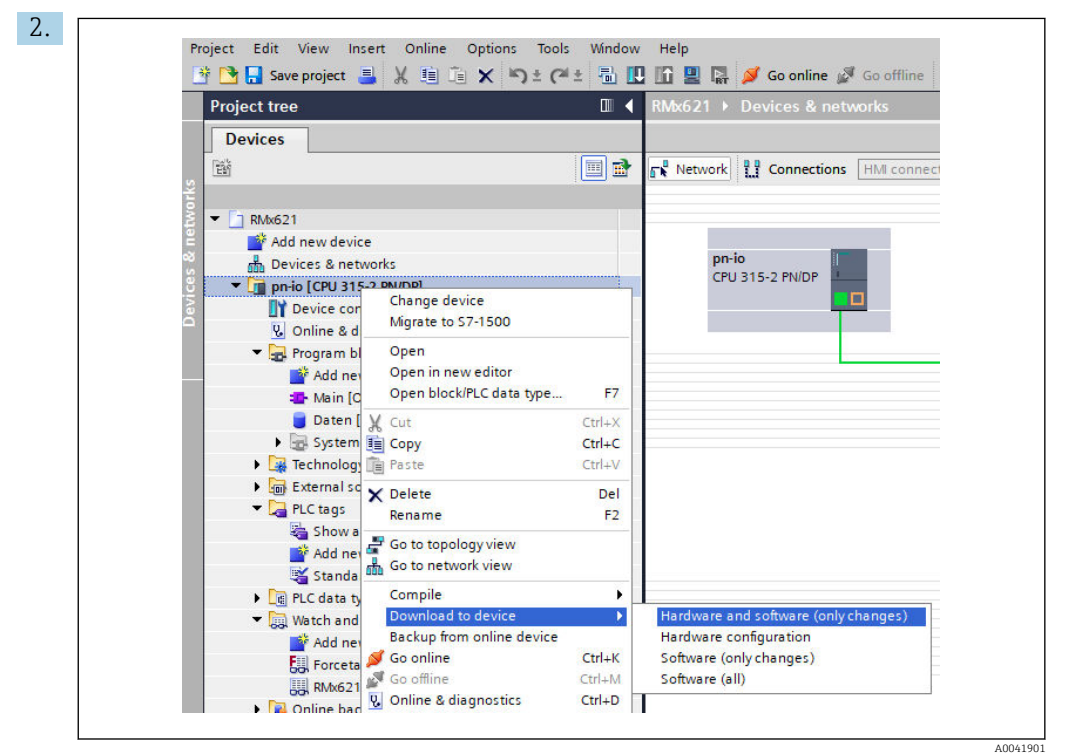

După compilare, faceti din nou clic dreapta pe controlerul PROFINET, iar în meniul Download to device, selectaţi intrarea Hardware and software (only changes).

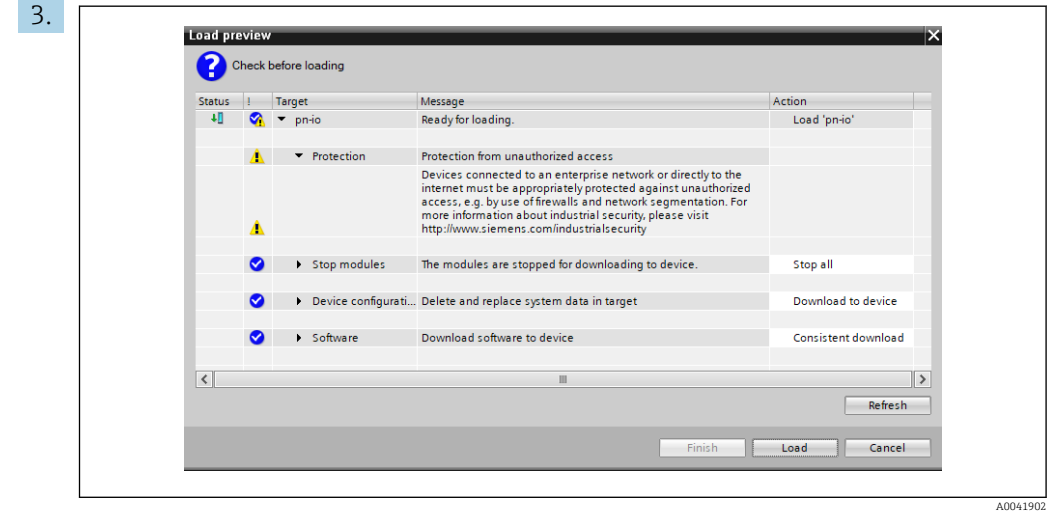

În caseta de dialog care se deschide acum, faceţi clic pe Load pentru a începe trimiterea configurării la controlerul PROFINET. După aceea, faceți clic pe Finish pentru a finaliza procesul de încărcare şi a părăsi caseta de dialog.

# <span id="page-30-0"></span>7 Date tehnice

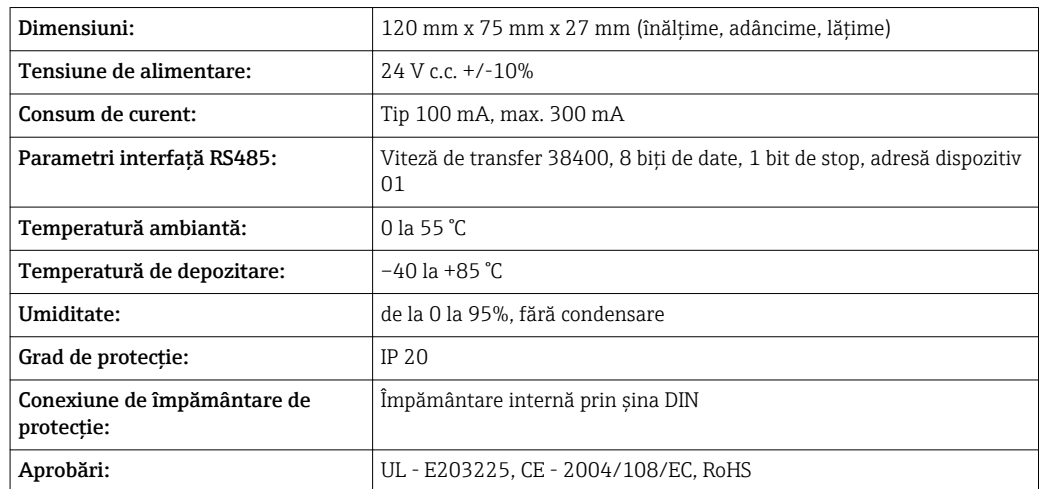

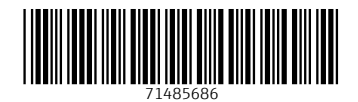

www.addresses.endress.com

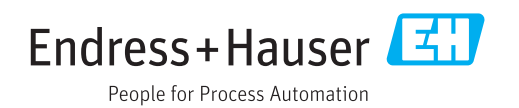